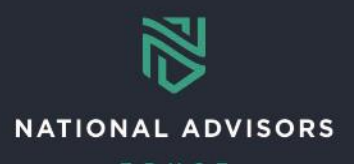

# **Advisor Dashboard Reference Guide**

*This reference guide highlights how to access and use the Advisor Dashboard to search for account information.* 

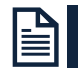

# **Advisor Dashboard Overview**

Use the links below to navigate to instructions on how to complete the following actions in AddVantage:

- [Access the Advisor Dashboard](#page-0-0)
- [Look Up Detailed Account Information](#page-1-0)
- [Set Advisor Dashboard as AddVantage Home Page](#page-3-0)

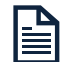

# **Advisor Dashboard**

## <span id="page-0-0"></span>**Access the Advisor Dashboard**

AddVantage's Advisor Dashboard allows you to easily view all your accounts in one place and easily look into different account details, such as Interested Parties, tax, and bank information.

Access the Advisor Dashboard by going to **Reports > Administrative**, then clicking **Advisor Dashboard**, as shown below.

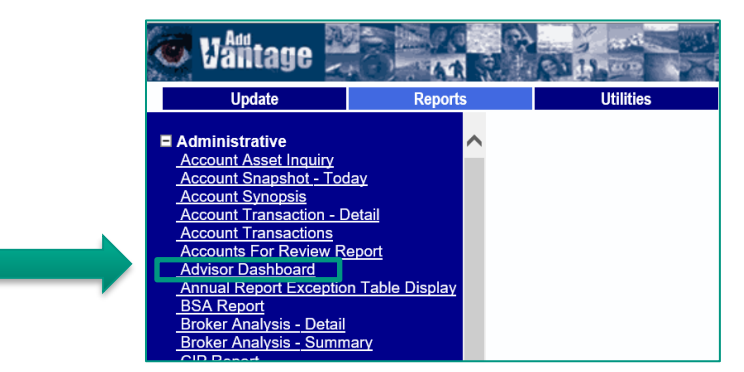

After opening the Advisor Dashboard, enter your **Officer ID** and select your **Relationship** code (e.g., AO, IO, RO – a table listing these is below), then click **OK**.

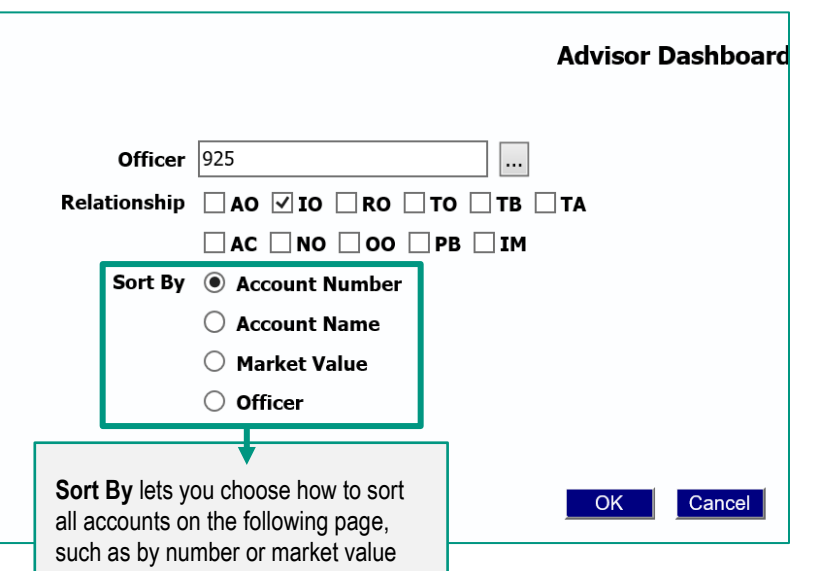

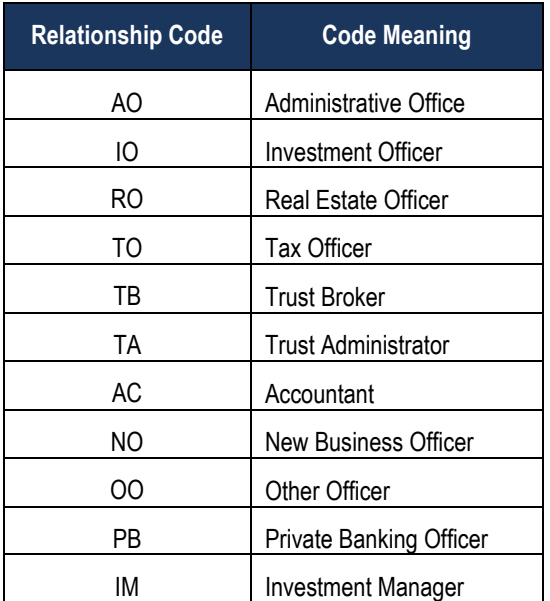

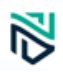

If you do not know your **Officer ID**, click the ellipsis (…) and select the officer code specific to your name or your advisor's name. Please note, multiple officer codes can be displayed at one time by entering the codes with a space between (e.g., 111 222).

Once you enter your Officer ID and Relationship code, you will see all accounts at a glance, including the Account Number, Name, available cash balances of the Income and Principal portfolios, and total account values, as shown below.

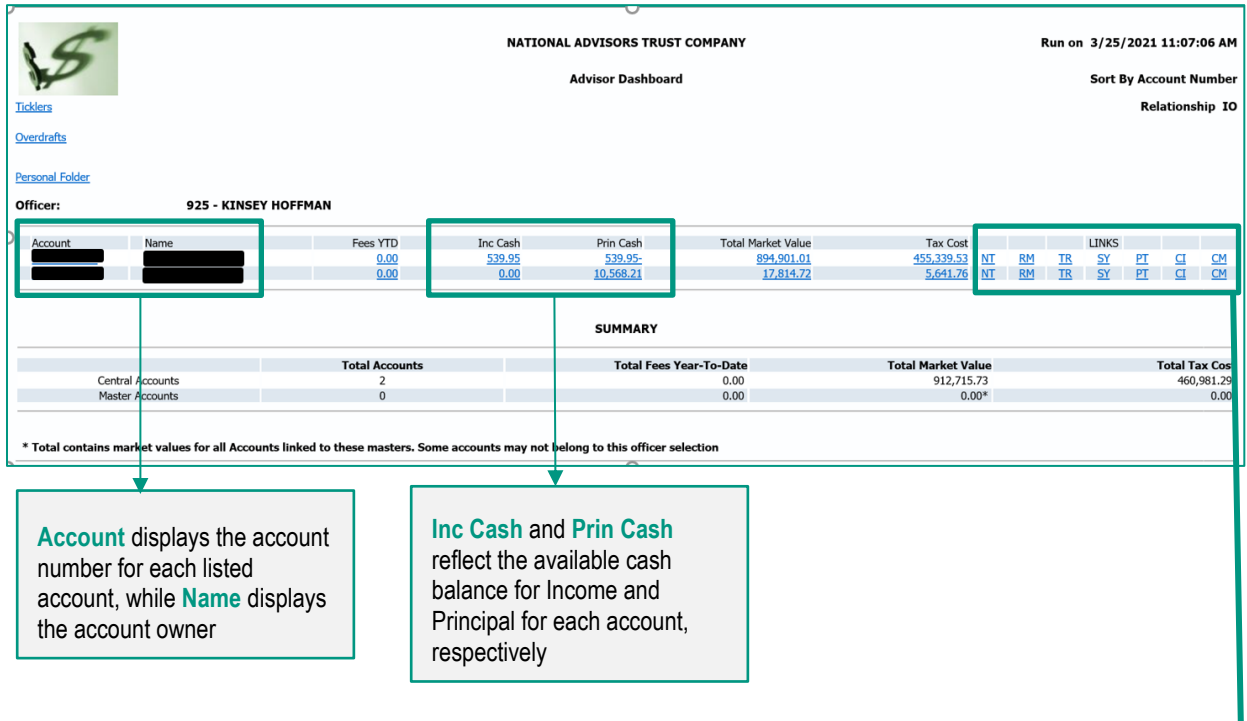

In addition, the right-side of the Advisor Dashboard includes Links for each account that allow you to easily click and look up specific information, such as remittance listing and contact information, as shown below.

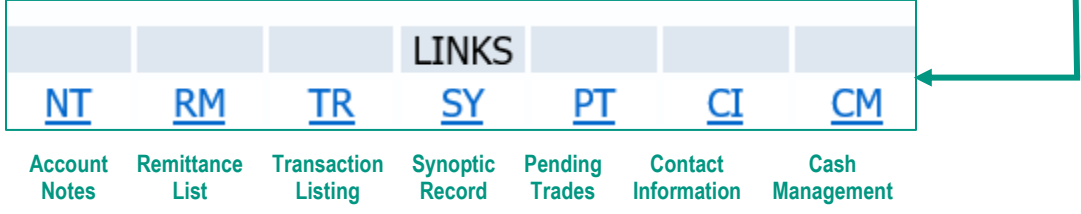

#### **Detailed Account Information** 麠

## <span id="page-1-0"></span>**Look Up Detailed Account Information**

From the above dashboard view, you can easily look up various account details by clicking on the **Account Number** in the left column, as shown below. From this view, you can click any link under the **Group** column to go to a detailed page, such as clicking "TX" to view Tax Information and Federal and State Withholding on record for the account.

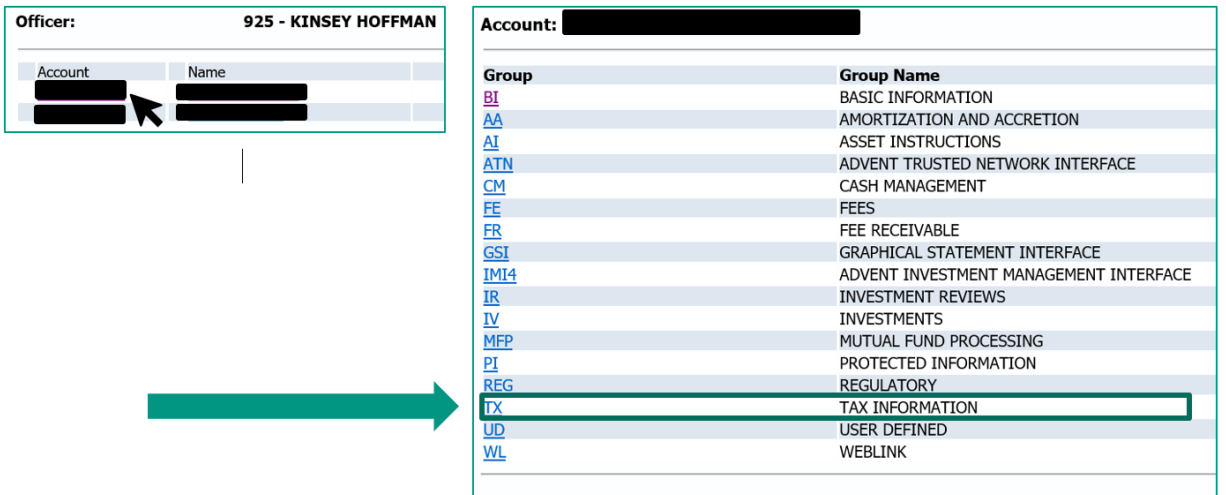

Similarly, click on the **Name** field to see all Interested Parties tied to the account and their respective relationships, as shown below. This information is essential when filling out forms and form suites for disbursements, which require the Interested Party Number receiving the disbursement, as well as their relationship to the account (e.g., Accountant, Beneficiary, Donor, Other).

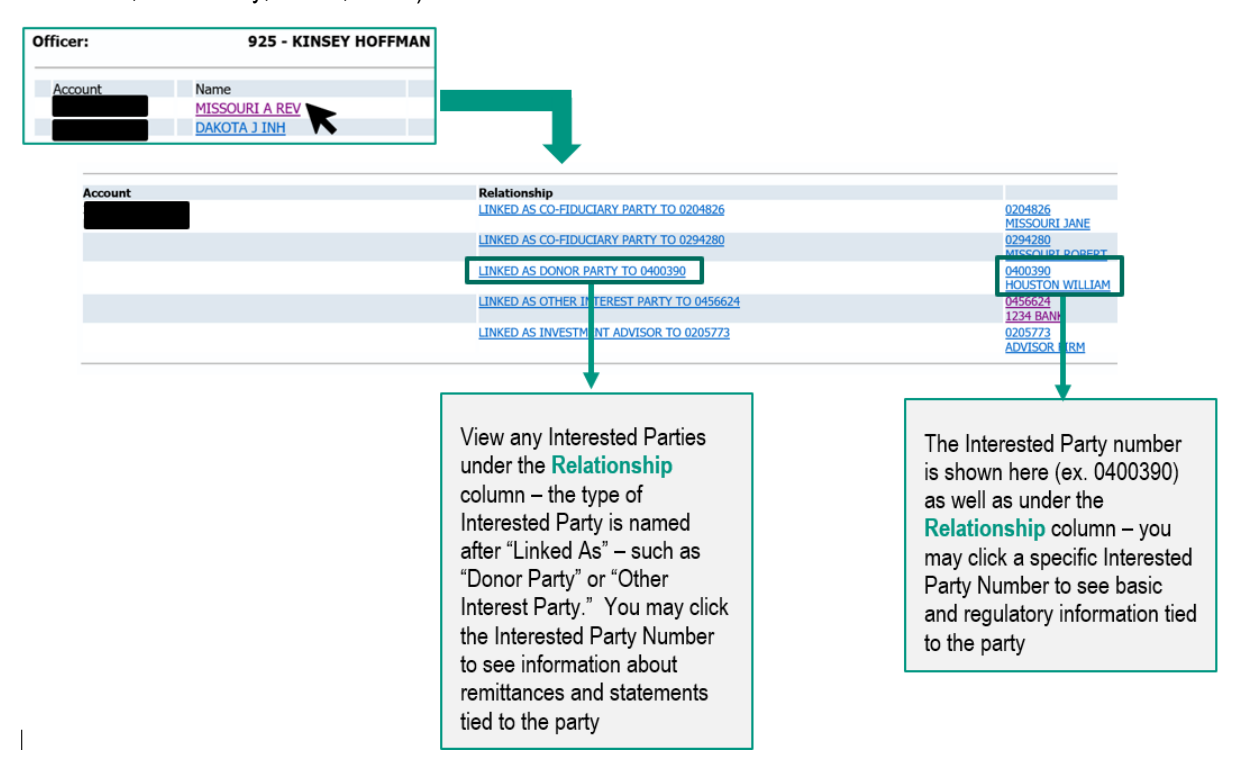

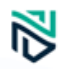

# **AddVantage Home Page**

<span id="page-3-0"></span>E

### **Set Advisor Dashboard as AddVantage Home Page**

You may set the Advisor Dashboard to be your home page in AddVantage, enabling you to quickly navigate to any accounts. Begin by clicking **Utilities** and then **My AddVantage**, as shown below.

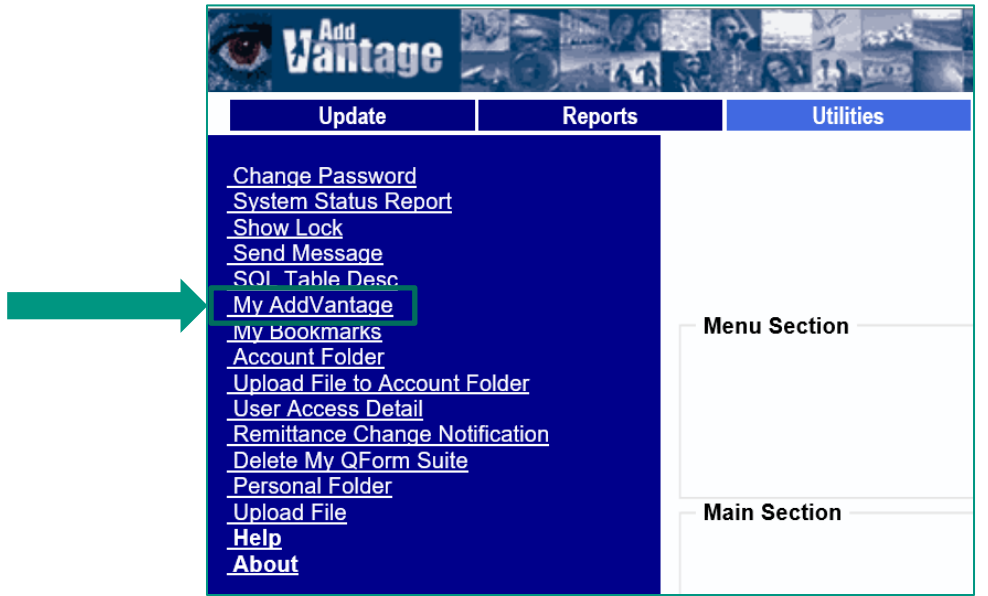

At the bottom of the My AddVantage window is a drop-down menu titled **Start Page**. Click the drop-down menu and select **Advisor Dashboard.** 

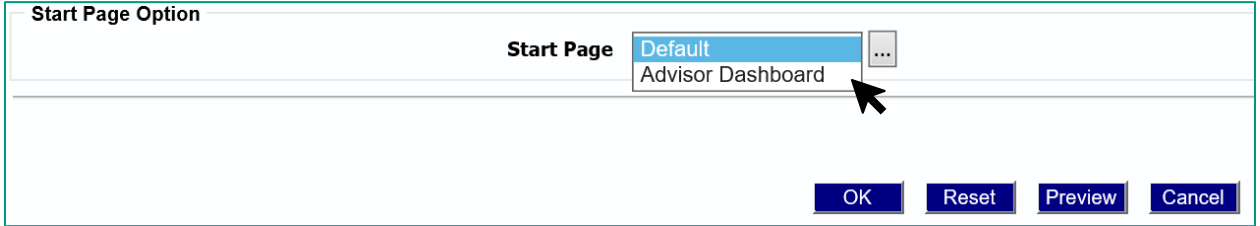

After selecting **Advisor Dashboard,** click the ellipses (…) icon to the right and enter the **Officer ID** and **Relationship** code of the desired accounts for your AddVantage home page, then click **OK.** After you click **OK**, you will receive a confirmation screen that the change has been processed. Please note, you must restart **AddVantage** and log back in for the change to take effect! Repeat these steps if you need to edit your home page, or if you want to change it back to **Default**.

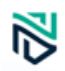

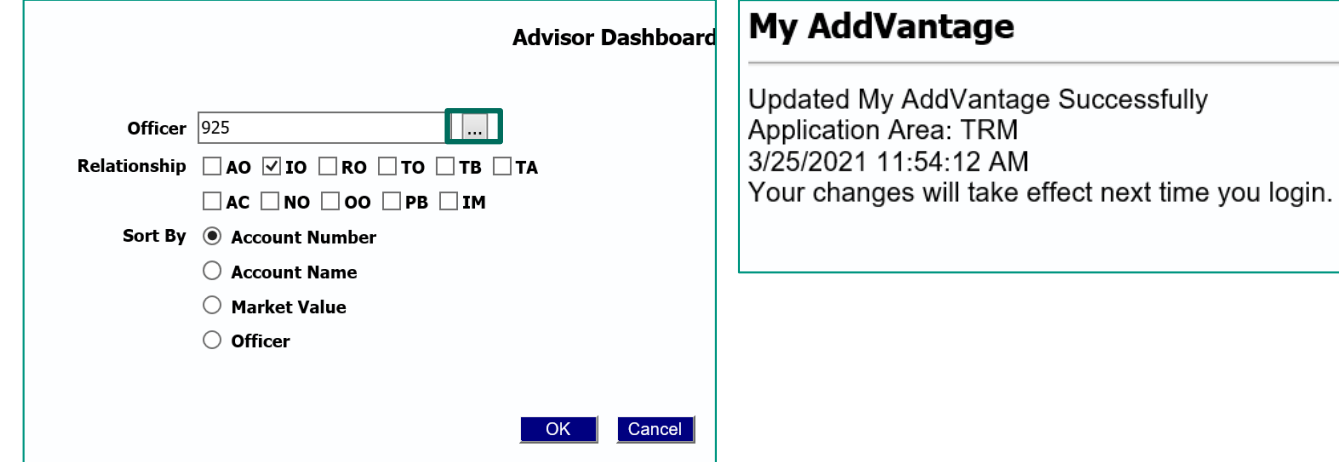